# *Portale web M.e.Pa*

# *Guida rapida per l'impresa*

Il **Programma per la razionalizzazione degli Acquisti** della P.A. nasce con l'obiettivo di ottimizzare gli acquisti pubblici di beni e servizi.

In questo scenario, al fine di rendere il mercato della spesa pubblica sempre più efficiente e aperto, il Programma mette a disposizione di amministrazioni e imprese modalità <sup>e</sup> strumenti innovativi di acquisto.

Il portale Web assume il ruolo di interlocutore tra mondo della PA e mondo delle Imprese.

#### Principali vantaggi:

- accesso al mercato della P.A. con **elevato potenziale** di vendita
- possibilità di diventare **fornitore per più Amministrazioni** con un'unica gara
- garanzia di un processo negoziale improntato alla **massima trasparenza**

#### Alcuni numeri:

- solo il 3% delle Imprese italiane oggi è abilitato al MePA
- nei prossimi 12 mesi il fatturato complessivo sul MePA supererà i 2 Miliardi di Euro

Passi per interagire con il portale:

**1) Registrazione Anagrafica**

- 2) Accesso al Cruscotto
- 3) Partecipazione al Bando
- 4) Pubblicazione Catalogo Prodotti

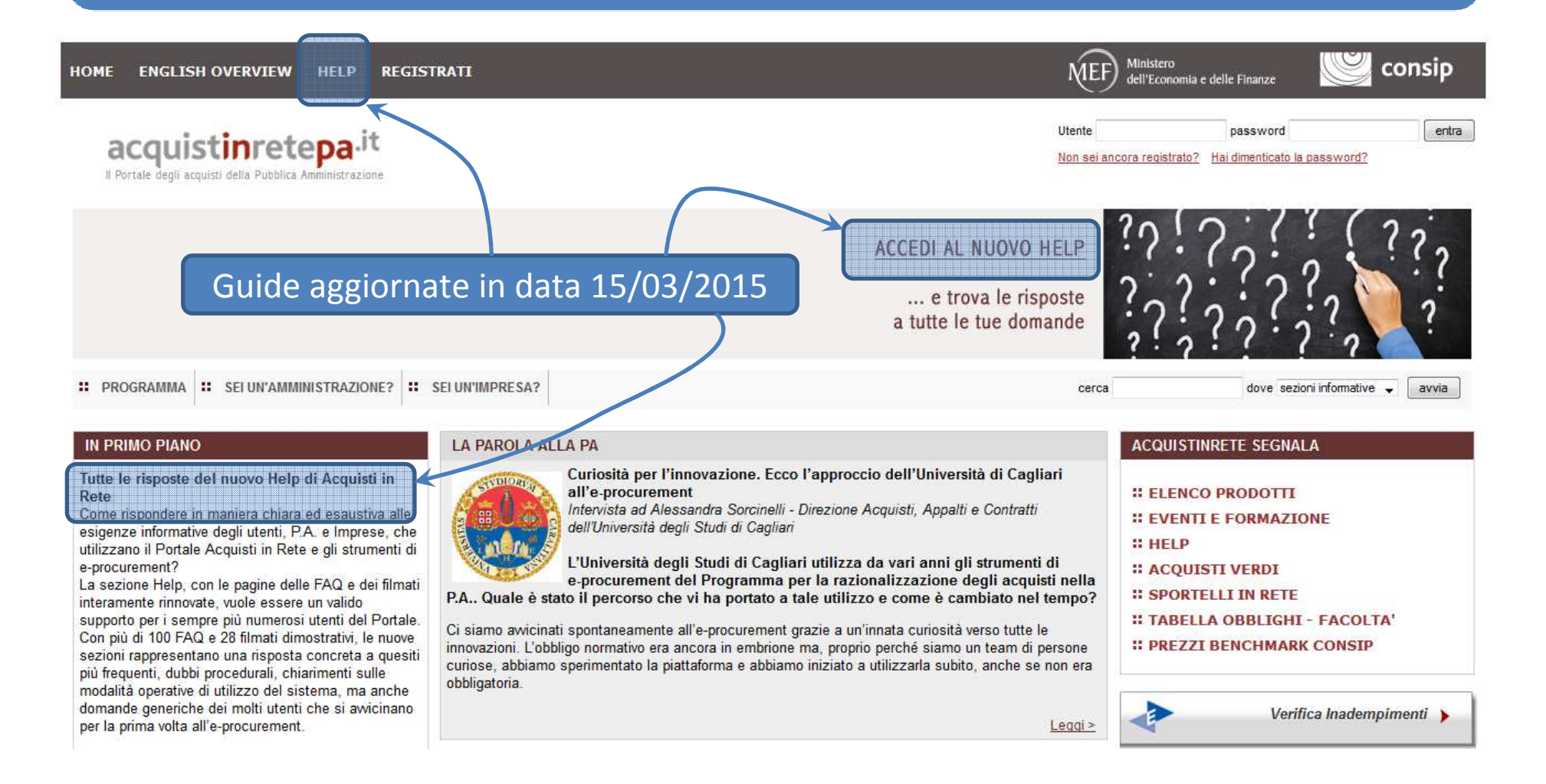

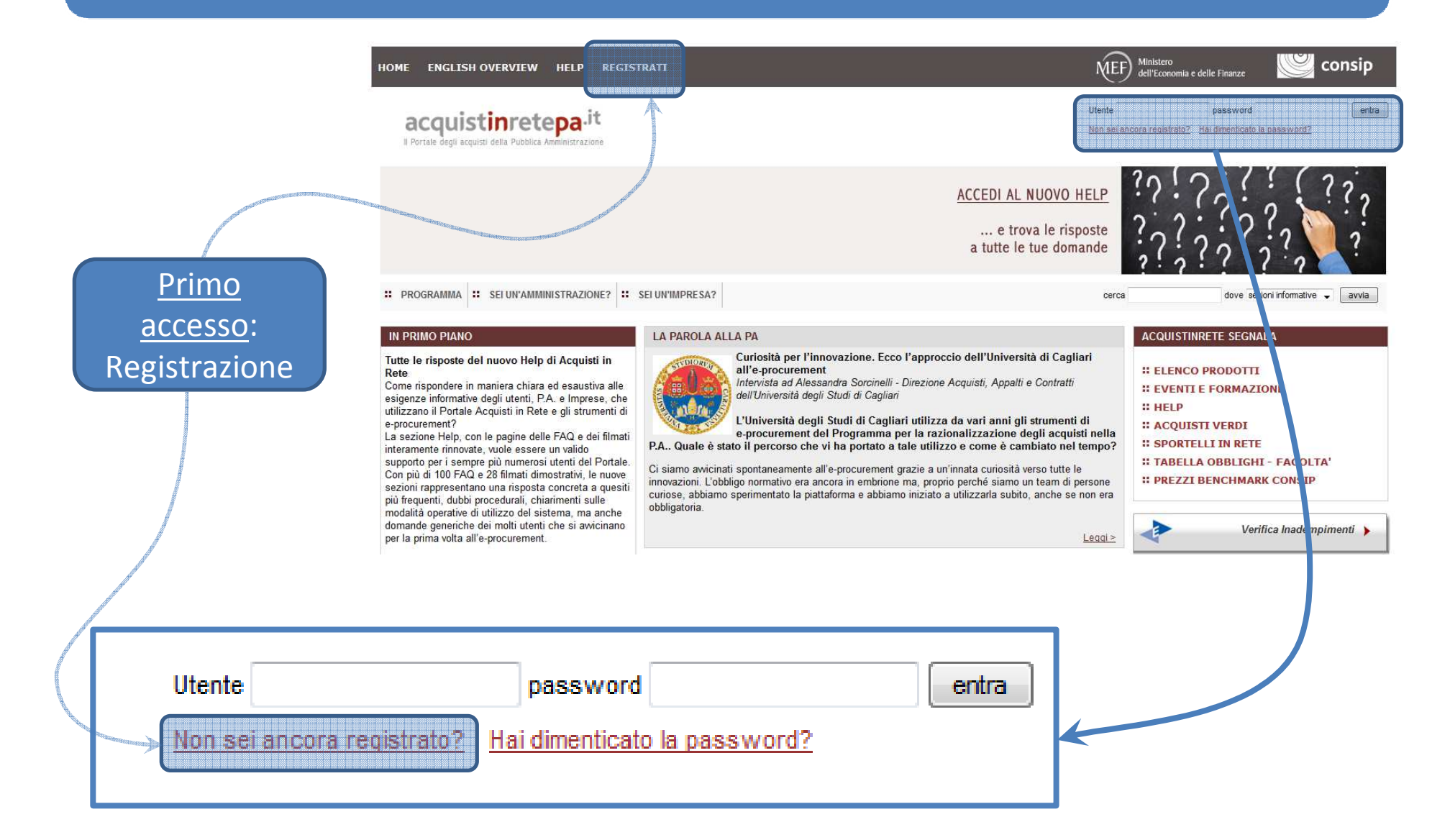

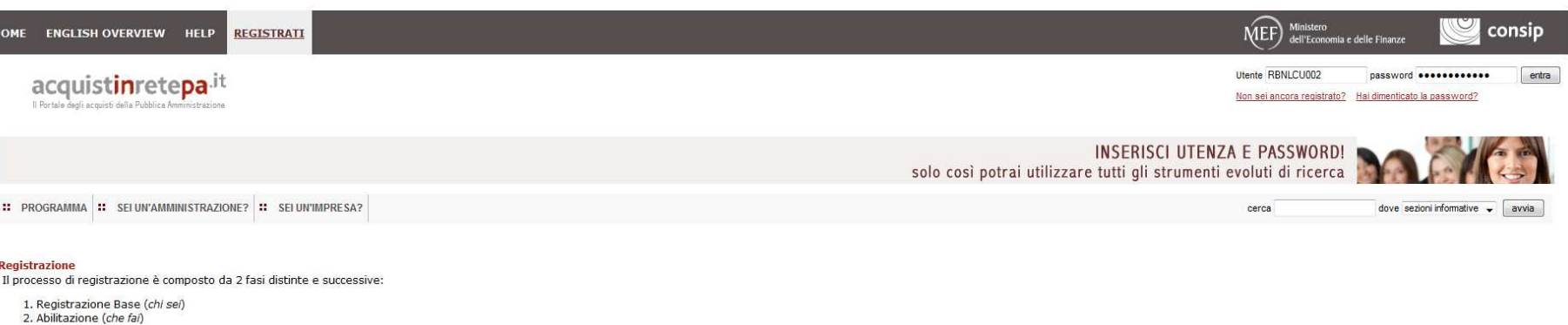

Per acquistare e/o vendere nell'ambito del Programma di razionalizzazione degli acquisti nella P.A. e/o per utilizzare il servizio Equitalia, è necessario completare sia la Registrazione Base che l'Abilitazione (Fase 1 + F

#### Ease 1: Registrazione Base (chi sei)

Durante la Registrazione Base, dovrai inserire poche informazioni personali e selezionare la Pubblica Amministrazione o l'Impresa di tua appartenenza. Al termine della Registrazione Base, otterrai username e password per:

- · passare alla fase successiva (Abilitazione)
- accedere alla tua Area personale
- · iscriverti alla Newsletter Acquistinretepa

#### Fase 2: Abilitazione (che fai)

Una volta completata la Registrazione Base, potrai accedere alla procedura di abilitazione per:

- · fare acquisti come Pubblica Amministrazione
- vendere i tuoi prodotti alla P.A. come Impresa
- · utilizzare il servizio Equitalia di verifica degli inadempimenti

Dopo aver inserito utenza e password, in "Abilitazione" dovrai indicare il ruolo con il quale intendi operare sul sistema, fornire alcune informazioni aggiuntive e attendere l'esito delle attività di verifica.

In qualità di Amministrazione, potrai abilitarti come Punto Ordinante, Punto Istruttore o Operatore di Verifica inadempimenti. In qualità di Impresa, potrai abilitarti come Rappresentante Legale oppure partecipare a un'ini antante Legale o Operatore delegato) all'interno della procedura. Per l'abilitazione come Punto ordinante e come Rappresentante legale è necessario il possesso della firma digitale. <u>isotisstituitettympist</u>

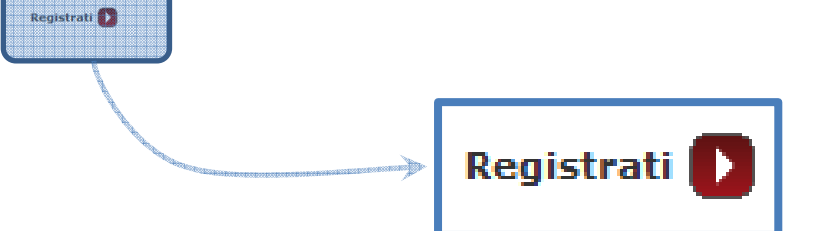

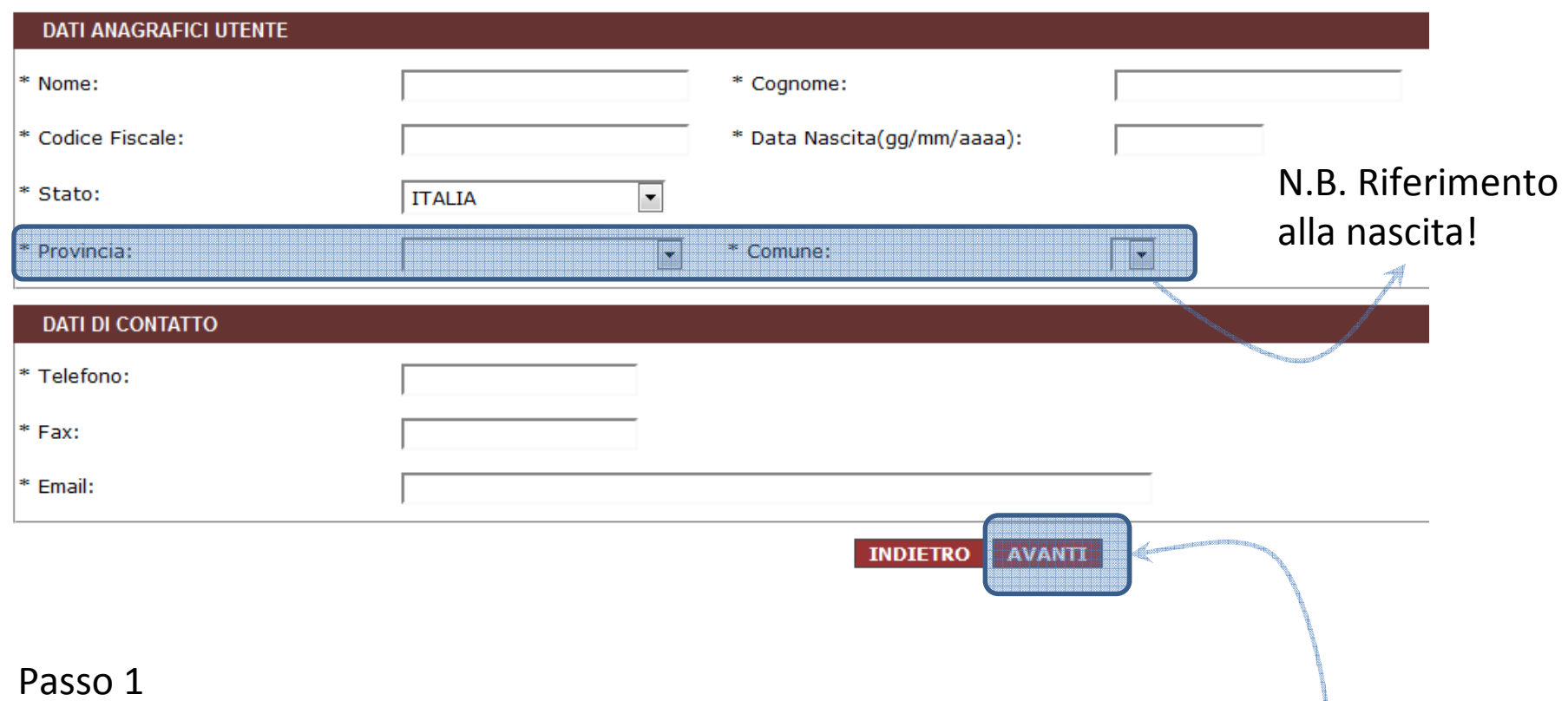

Inserire i dati anagrafici principali dell'utente che opererà sul portale, poi "Avanti"

Prestare attenzione ai campi con asterisco (\*) perché sono obbligatori

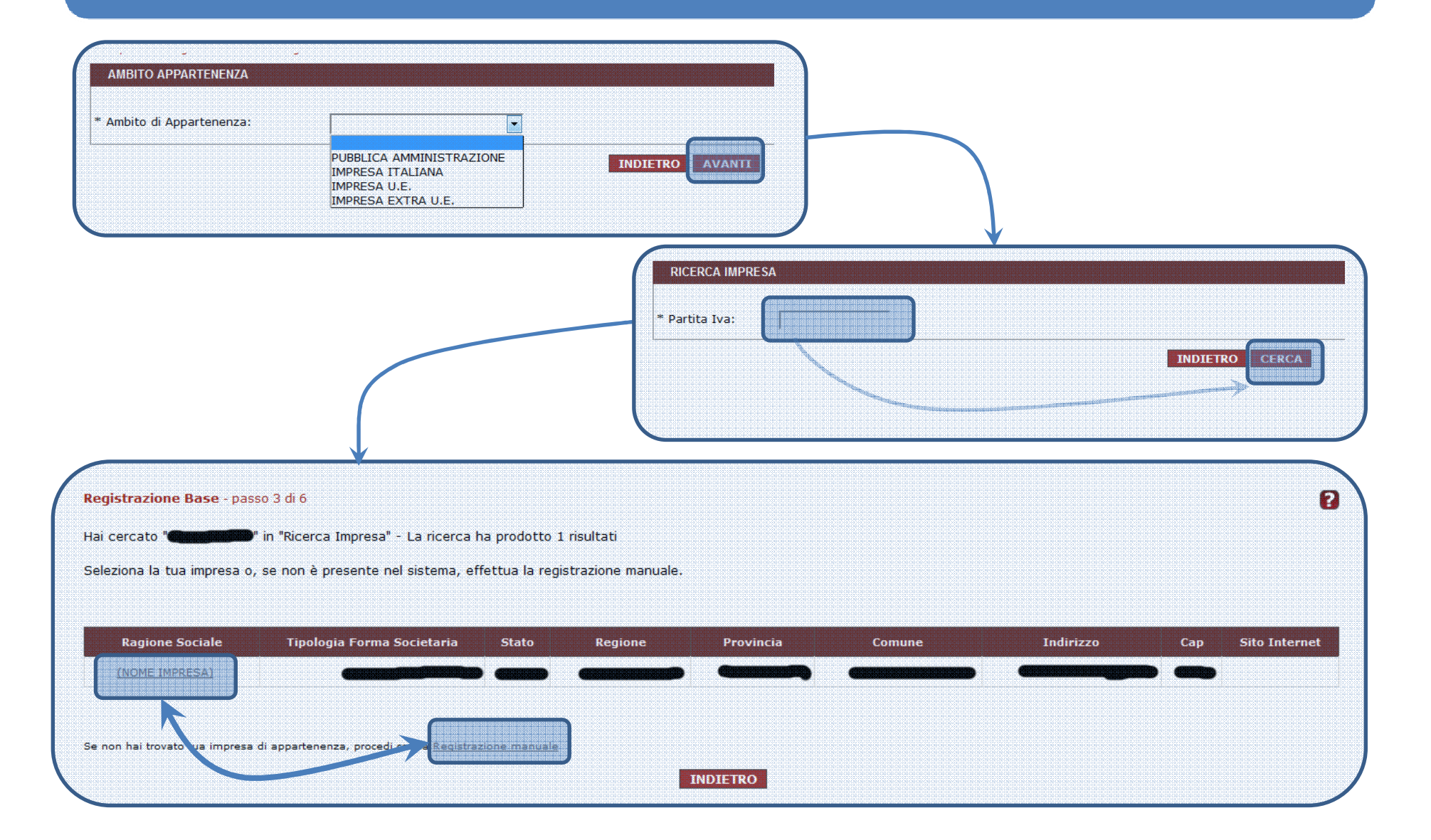

Prima di continuare la registrazione, verifica i dati sottostanti.

![](_page_8_Picture_7.jpeg)

![](_page_9_Figure_1.jpeg)

Una volta conclusa la procedura di iscrizione, arriverà una richiesta di conferma all'indirizzo email FORNITO NEL PASSAGGIO 1 (non PEC!)La conferma avverrà cliccando sul link

#### BENVENUTO SU ACQUISTI IN RETE  $\overline{z}$ registrazione.base@acquistinretepa.it  $\stackrel{0}{\equiv}$ a me $\boxed{\lnot}$ Gentile per attivare la tua registrazione base i clicca sul seguente linki http://www.acouistinretepa.ti/adesioni/manage@orfermaRegistrazione.do?adfgenDispatdhAction=confermaRegistrazione&org acedre struts latille him lOANCELER restructionale Entry de **ONIX**

Se hai problemi con il link precedente Clicca Qui oppure copia il link in alto e incollalo nella barra degli indirizzi del Browser. Ufficio Registrazioni

Passi per interagire con il portale:

- 1) Registrazione Anagrafica
- 2) **Accesso al Cruscotto**
- 3) Partecipazione al Bando
- 4) Pubblicazione Catalogo Prodotti

![](_page_12_Picture_1.jpeg)

![](_page_13_Picture_4.jpeg)

**TUTTI I BANDI** 

**Bandi di altre PA** 

**RESTRINGI I RISUL** 

Stato

**Bando** Tutti i bandi Strumento Tutti gli strumenti Tipologia Bando Tutte le tipologie Categoria Tutte le categorie Pubblicazione (m da

da l

![](_page_14_Picture_47.jpeg)

Prima / Precedente | 1 | 2 | 3 | 4 | Successiva / Ultima

Passi per interagire con il portale:

- 1) Registrazione Anagrafica
- 2) Accesso al Cruscotto
- 3) **Partecipazione al Bando**
- 4) Pubblicazione Catalogo Prodotti

#### Vetrina di tutti i bandi

2

![](_page_16_Picture_10.jpeg)

![](_page_17_Picture_5.jpeg)

![](_page_17_Picture_6.jpeg)

![](_page_18_Picture_4.jpeg)

![](_page_19_Picture_4.jpeg)

![](_page_20_Picture_13.jpeg)

![](_page_21_Picture_9.jpeg)

Cliccare sul documento generato: esso verrà visualizzato/salvato sul proprio PC.

![](_page_22_Figure_1.jpeg)

Il documento scaricato andrà firmato digitalmente con gli strumenti a propria disposizione (DiKe, FirmaCerta, ArubaKey, ecc.ecc.)

Il file firmato (p7m) andrà quindi selezionato utilizzando l'apposito pulsante ed allegato alla richiesta.

Terminato il caricamento degli allegati, va formalizzato l'invio della richiesta utilizzando il passo 7 della procedura.

Lo stato dell'iniziativa può essere controllato attraverso l'apposito menù laterale, in cui verranno evidenziati tutti i passaggi di validazione formale/sostanzialeda parte di Consip

![](_page_23_Figure_2.jpeg)

Passi per interagire con il portale:

- 1) Registrazione Anagrafica
- 2) Accesso al Cruscotto
- 3) Partecipazione al Bando
- 4) **Pubblicazione Catalogo Prodotti**

![](_page_25_Figure_1.jpeg)

![](_page_25_Picture_51.jpeg)

Inserisci nuova offerta - scegli metaprodotto Seleziona il metaprodotto per il quale vuoi inserire nuove offerte.

# ICT 2009 - Prodotti e servizi per l'informatica e le telecomunicazioni.

#### Gli attributi contrassegnati con l'asterisco sono obbligatori.

![](_page_26_Picture_9.jpeg)

![](_page_27_Figure_1.jpeg)

Per ulteriori informazioni:

- Sezione HELP sul portale, contiene guide e filmati
- Numero verde Consip *800 90 62 27* (lun-ven dalle 9 alle 18)